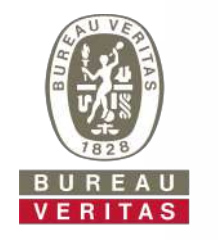

# **Quick Start Guide**

**Understanding the New Sample Processing Form**

**Learn How To:** 

Understand the new Sample Processing Form **1**

- 2 Download the LOAMS Mobile App
- **3** Register a Sample Using the LOAMS Mobile App

# **Getting Started**

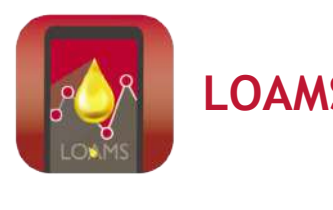

# **LOAMS Mobile App**

**Moving forward, Bureau Veritas will** begin using a new integrated sample processing form with QR-codes.

This form is designed to integrate with the LOAMS Mobile app and allow you to quickly and easily register your samples in the "field" or "shop."

To get started, download the "LOAMS Mobile" app from the iTunes App Store or Google Play Store.

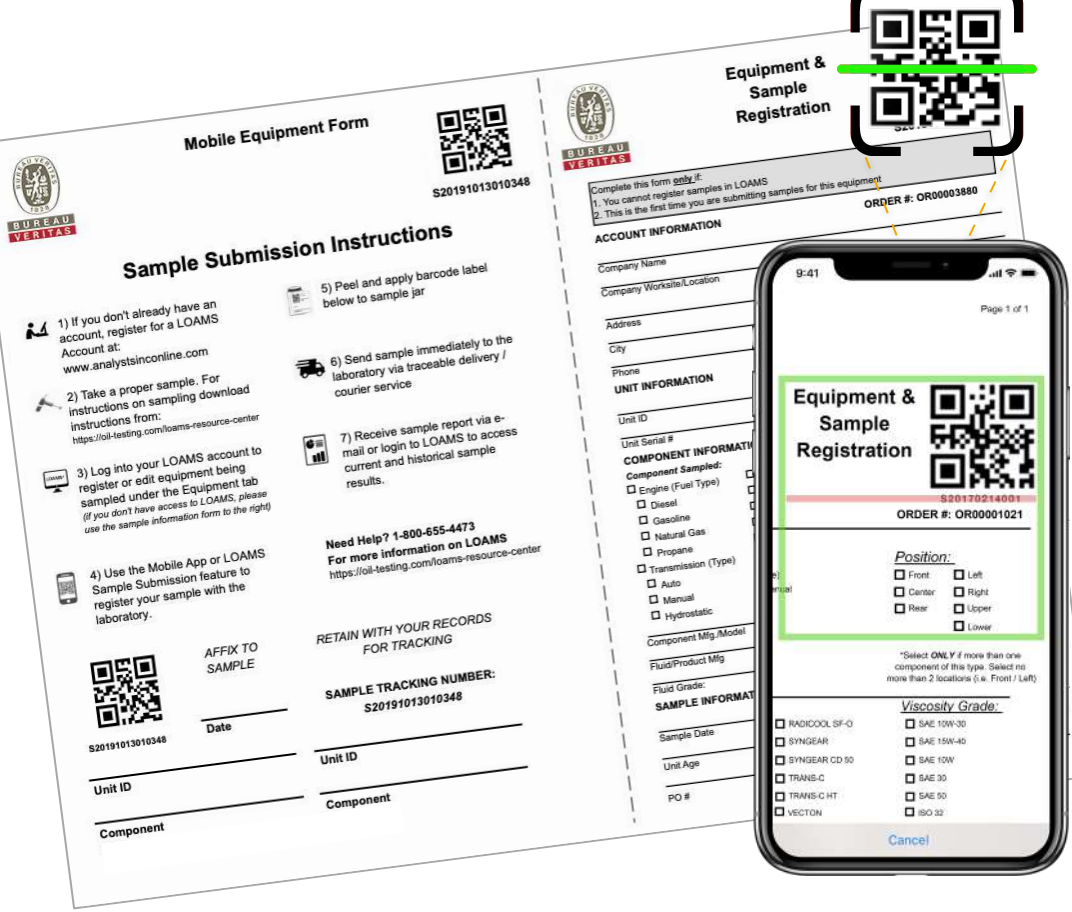

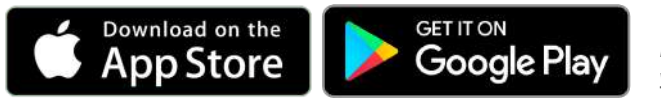

*\* If you already have the app installed, make sure to check for updates to ensure you are using the most current version.*

# **Logging In**

### **Logging In to LOAMS Mobile**

- To login to the LOAMS Mobile App you will use the same login credentials  $-$  username  $\text{at }$  password  $-$  that you utilize for KOWA LOAMS.
- Once you have entered your credentials, tap the *Sign In* button.

*Note: Moving forward, the app will save your login information.*

If you do not have a LOAMS account, you can register for one directly in the app or at:

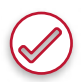

www.analystsinconline.net

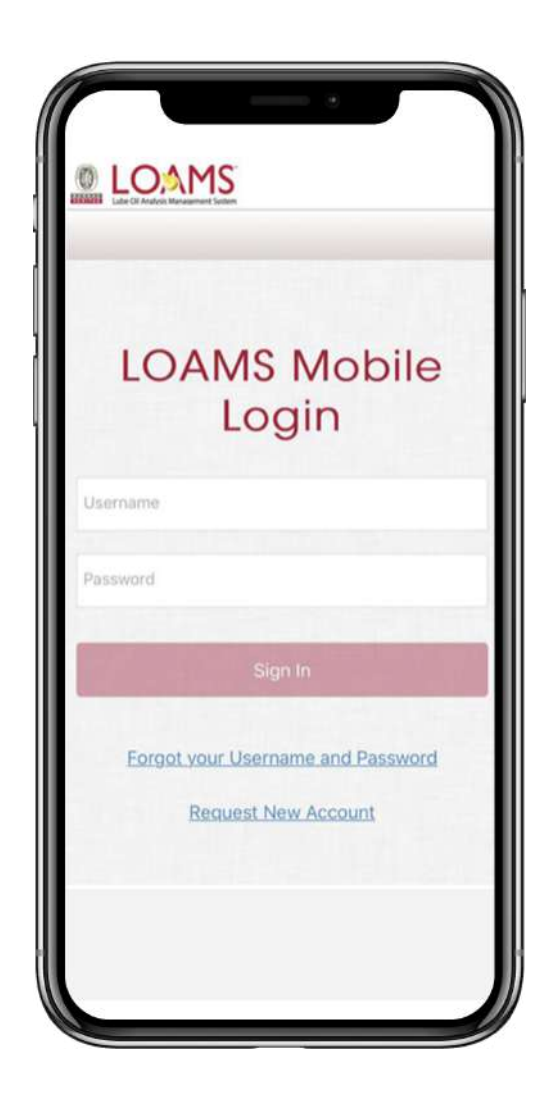

# **New KOWA Sample Processing Form**

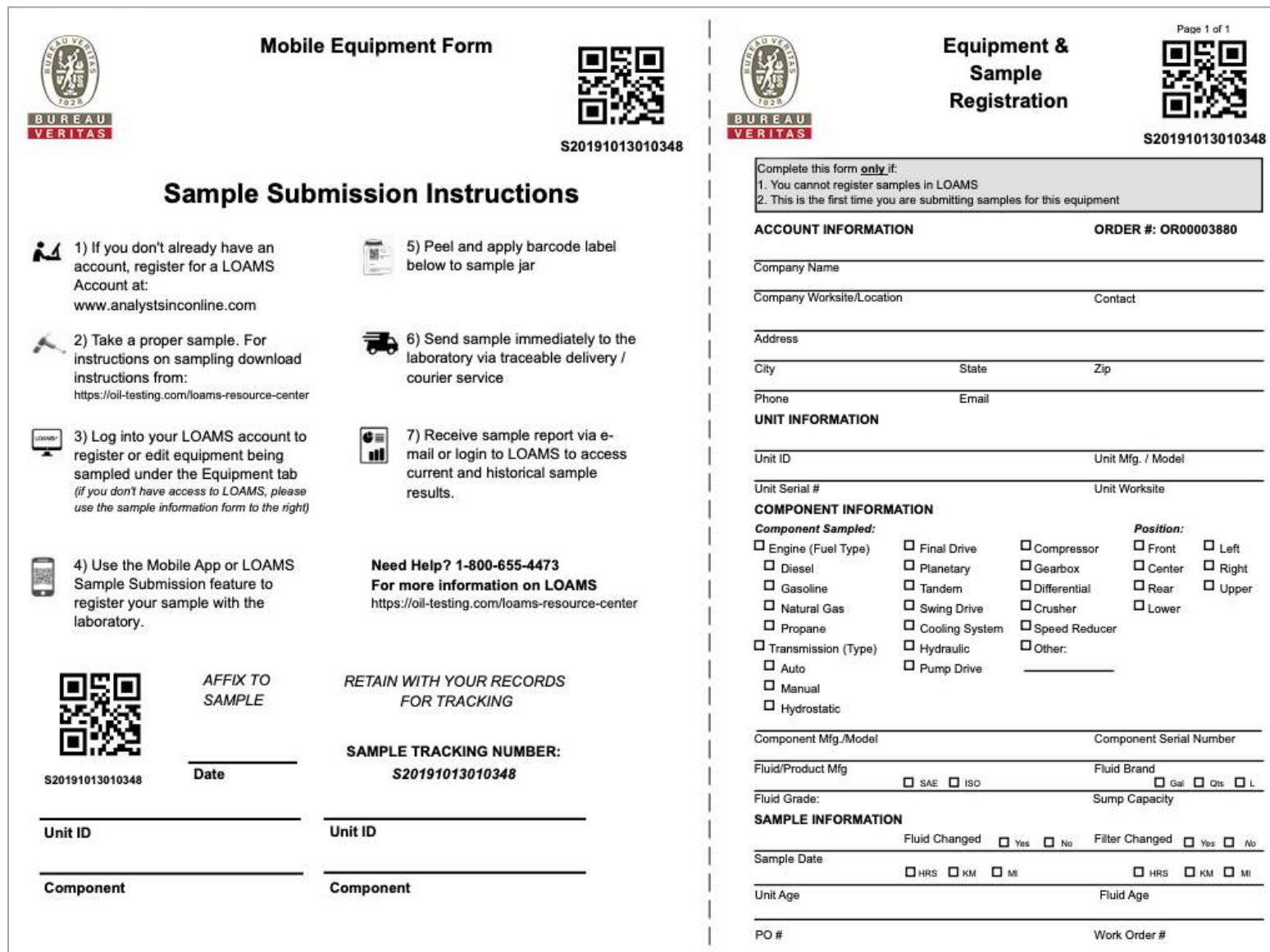

### **New KOWA Sample Processing Form**

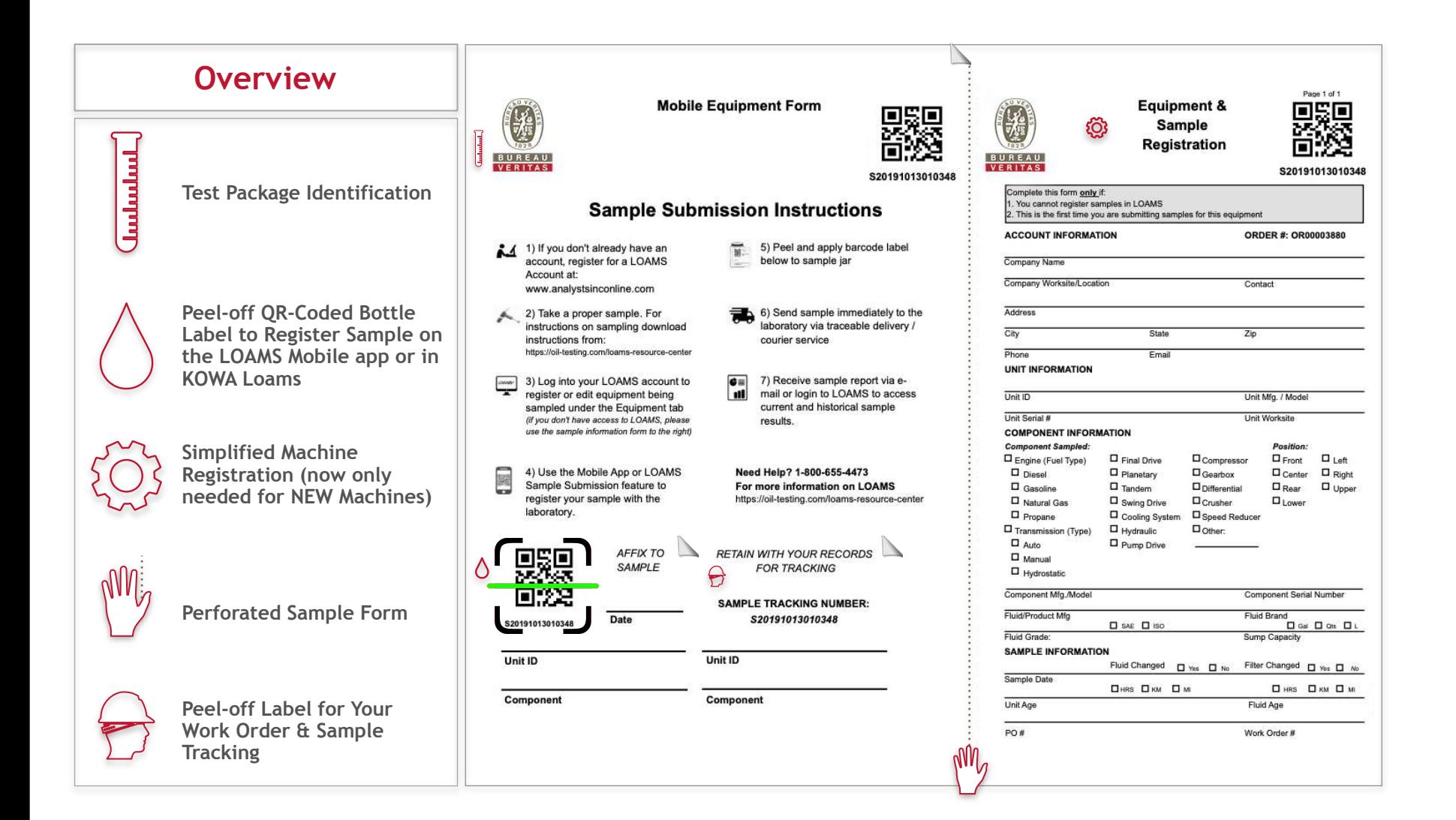

# **How to Use the Form**

For machines and components that are already registered, you no longer have to fill out forms.

the LOAMS Mobile app or in LOAMS.

Simply register the sample using the QR-code with

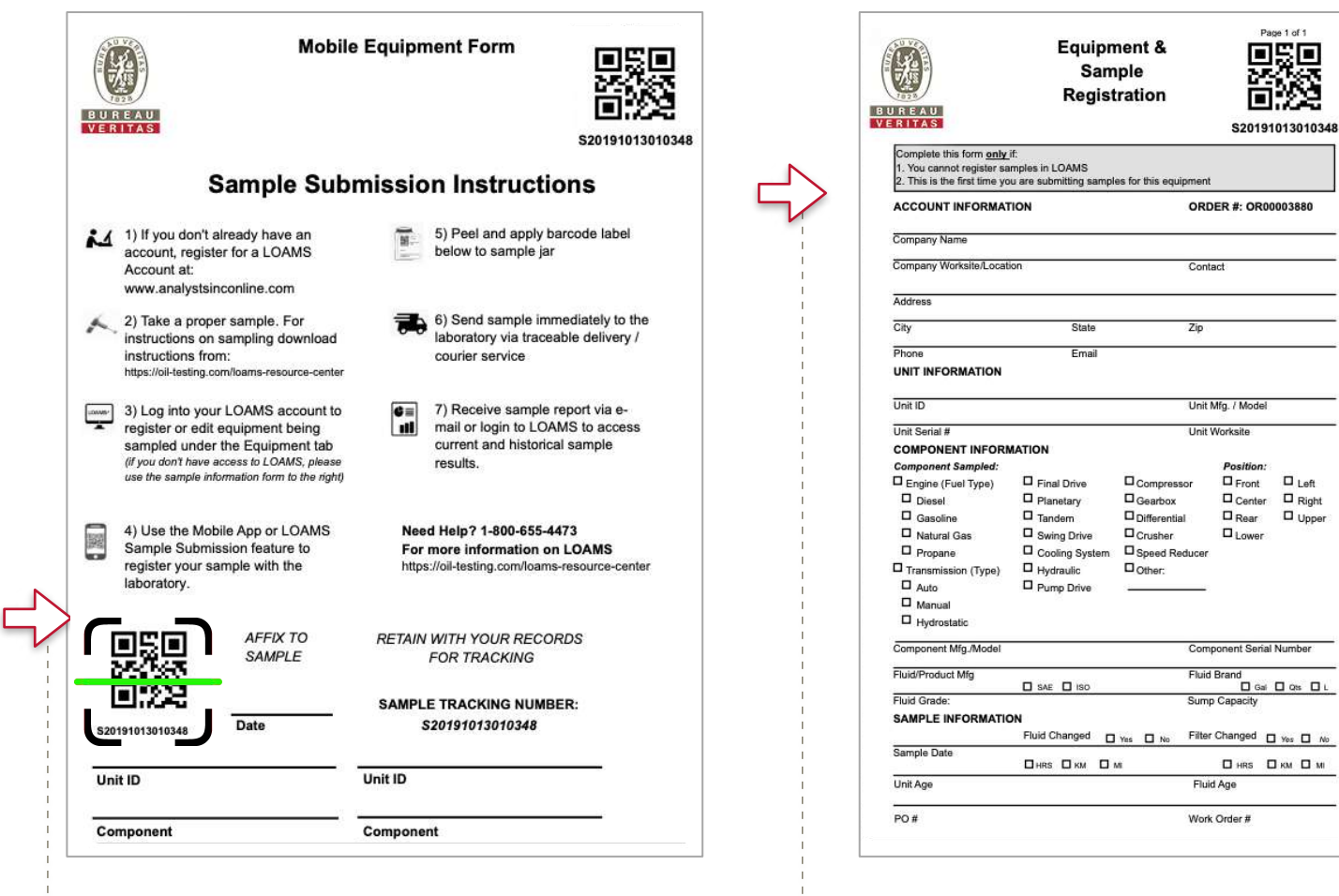

If this is the first time sampling a machine or a new component of a machine, you will complete the Equipment & Samples Registration on the right side of the form and submit with the sample.

*Note: You can also register the machine in LOAMS*

# **Submitting Samples for Existing Machines**

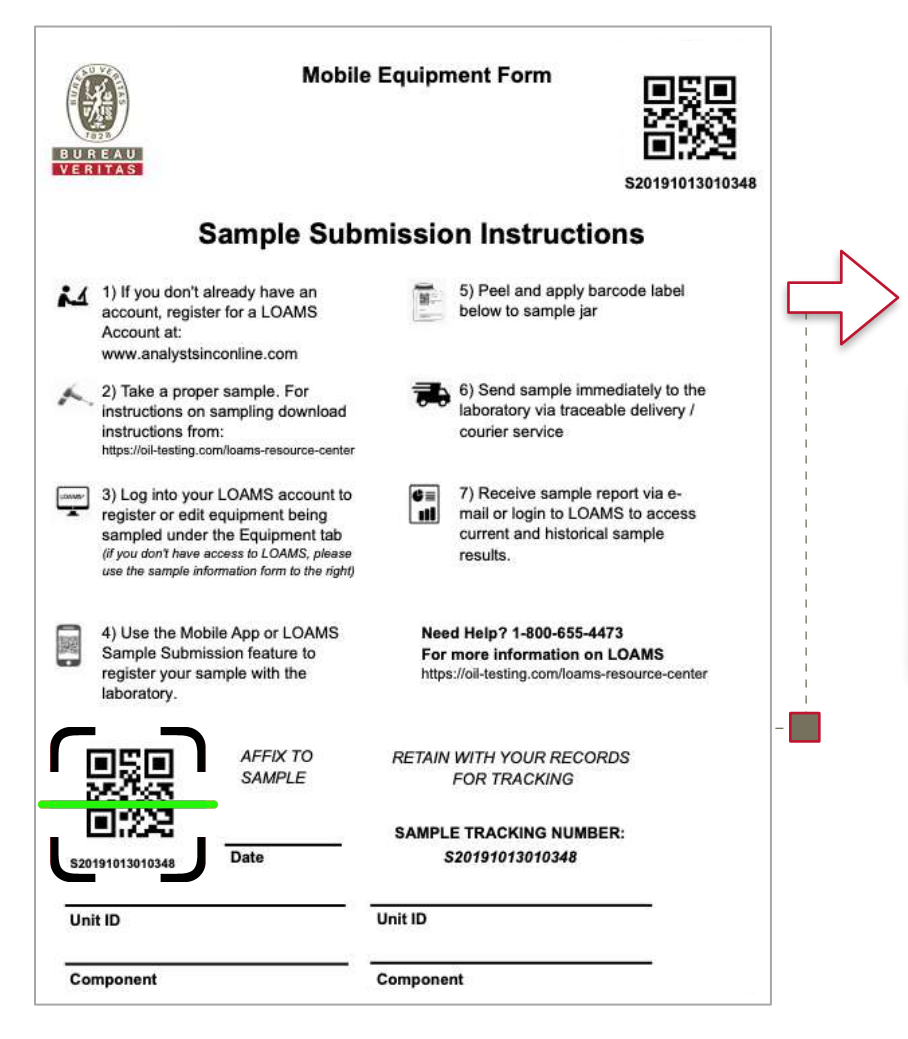

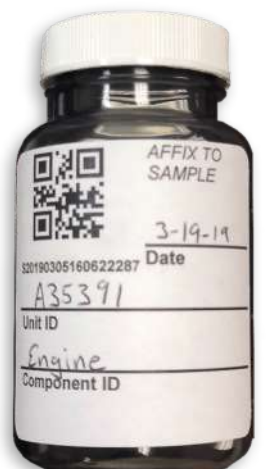

For machines and components that have already been sampled before, simply register a new sample using the QR-code label with the LOAMS Mobile app or in LOAMS.

\*For more information on how to register samples with LOAMS Mobile App or in LOAMS, goto the [LOAMS Resource Center](https://oil-testing.com/loams/loams-resource-center/) checkout the "Mobile App Sample Registration" Quick Start Guide

# **First Time Sample Submission**

#### **Sampling a New Machine or Equipment**

If you are sampling a machine or a new component, you will complete the Equipment & Samples Registration information.

*Note: You can still use this form for any sample submission if you don't wish to register the sample using* the *LOAMS Mobile* app or in *LOAMS*.

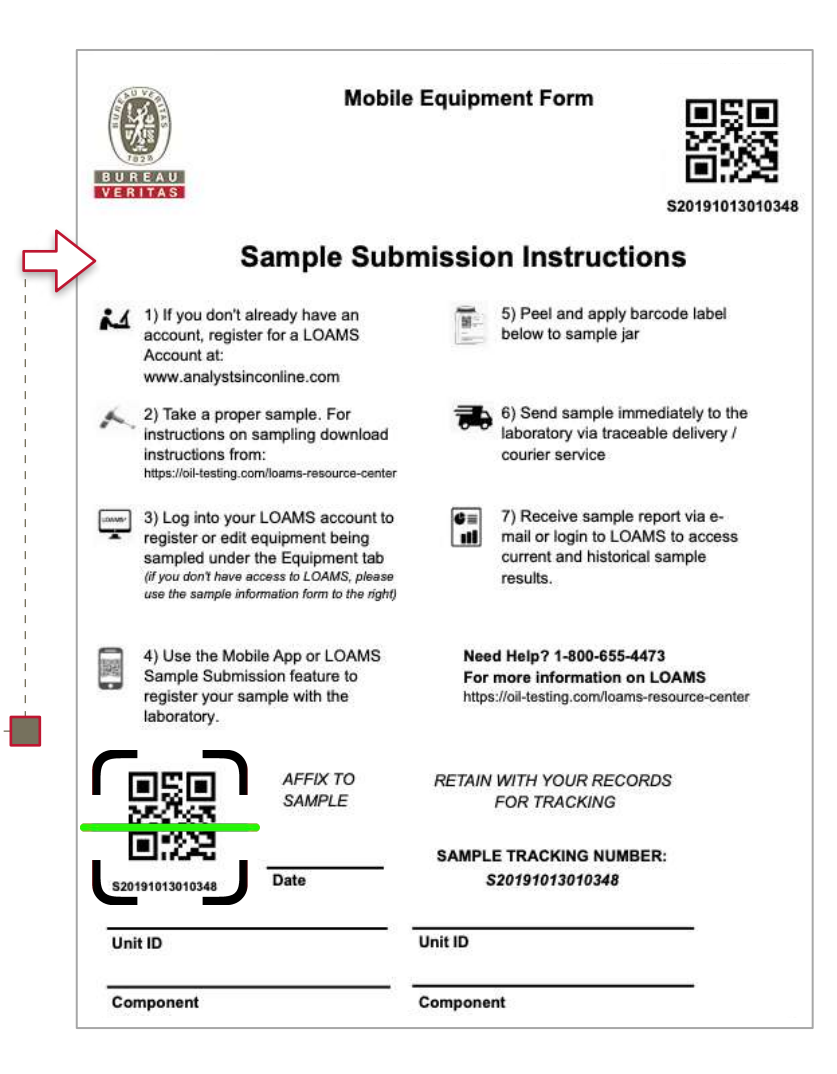

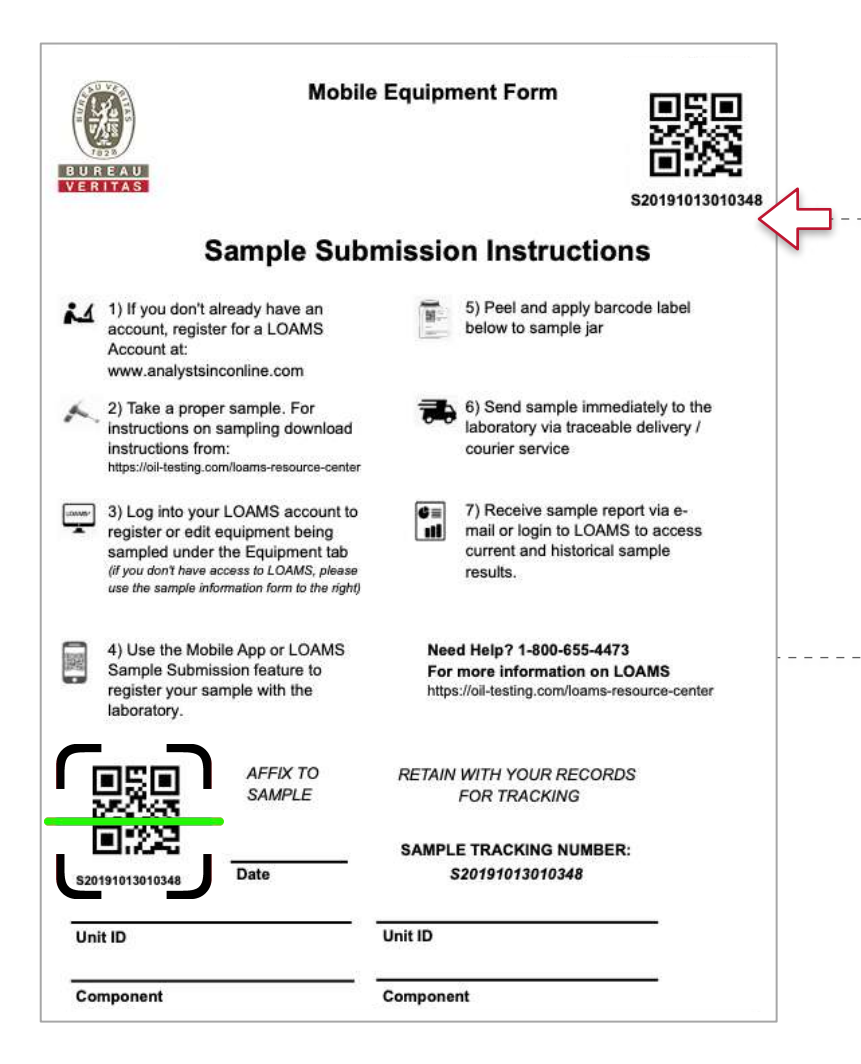

#### **Instructions**

The form header contains instructions for filling out the Equipment & Sample Registration information

Note: The QR-code does not contain any specific sample information until it is registered.

Please be sure to complete the required information on the blank QR label to ensure proper processing.

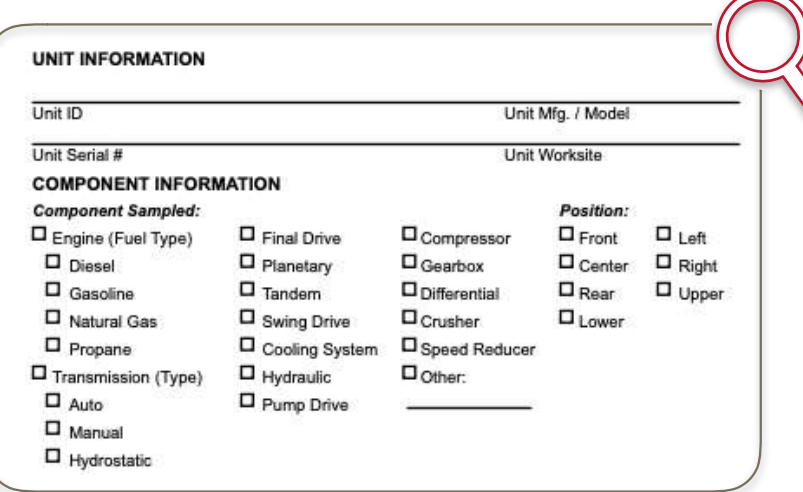

Provide the Machine Serial Number, and Machine Model. Check the Component being sampled, and provide the information of the oil / fluid in use.

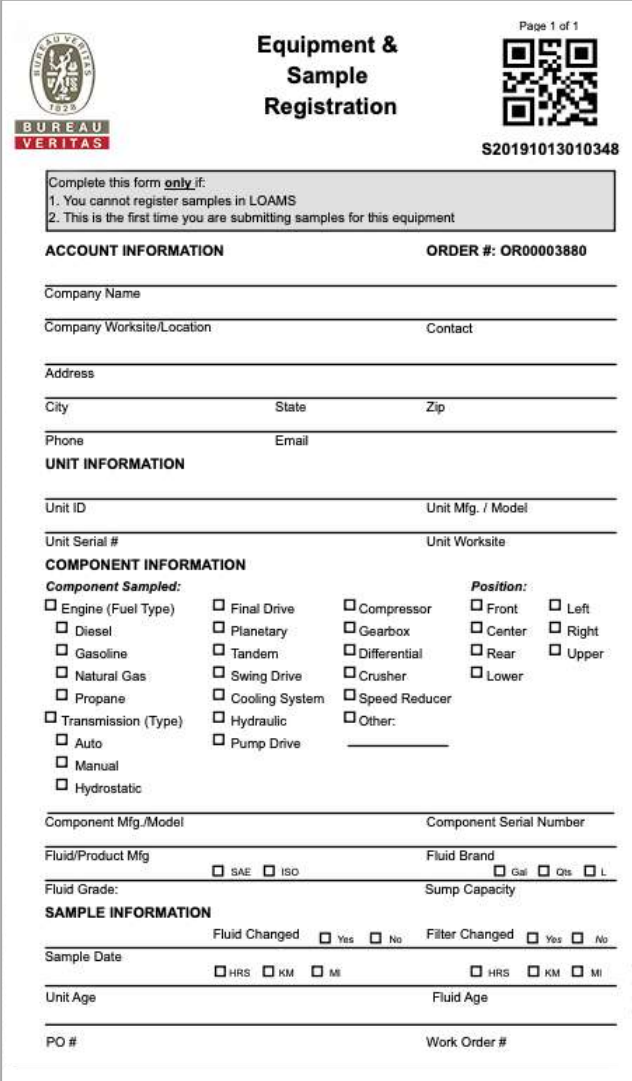

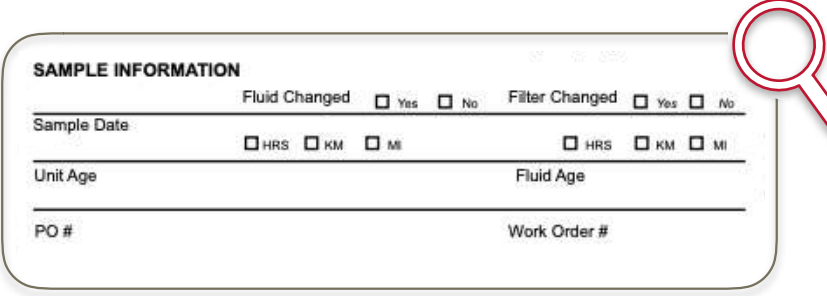

Provide the date the sample was taken, indicate if the oil / fluid and filter were change at the time the sample was taken. Provide the total hours on the machine, and hours since last oil change. You can also now tie samples to Work-Order or Purchase Order.

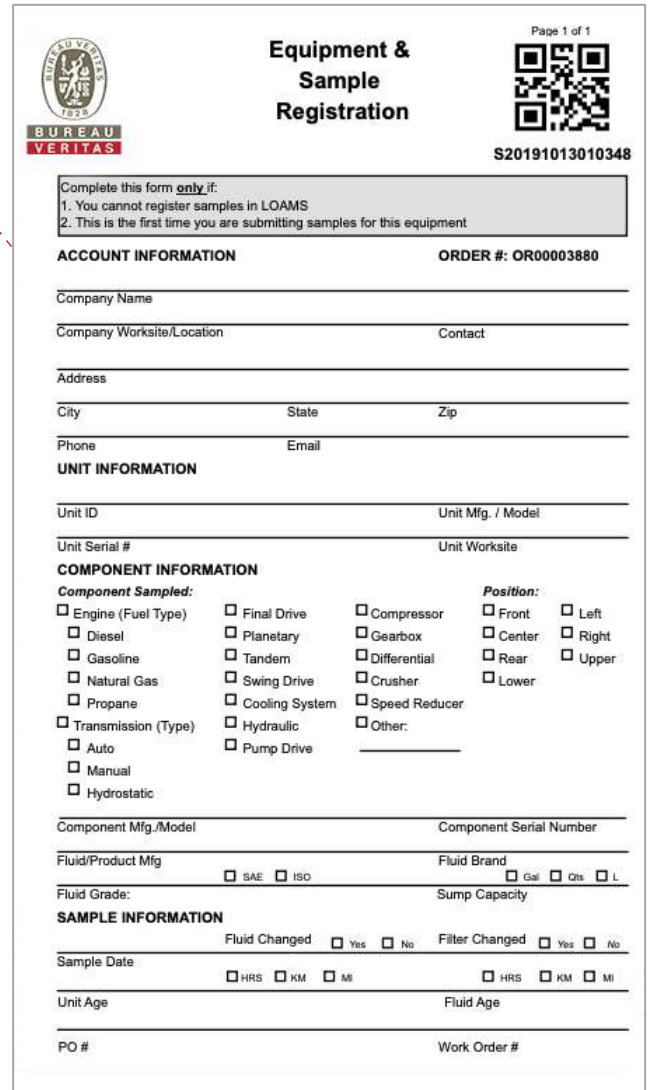

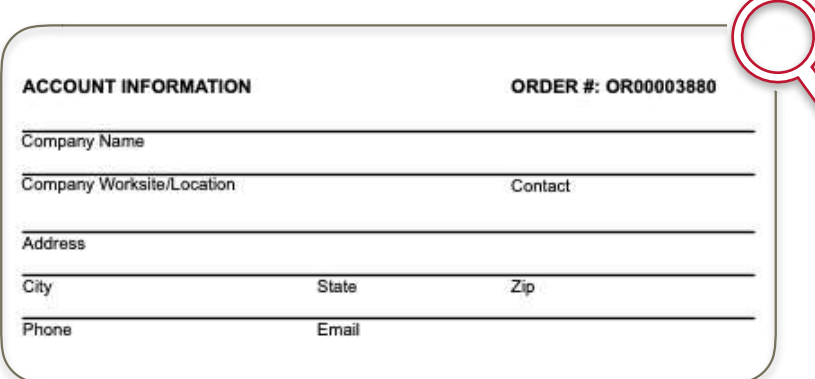

If you want the sample registered to a specific customer account, and not to your dealer account, complete the customer information section so that the lab know to log this sample to the client account.

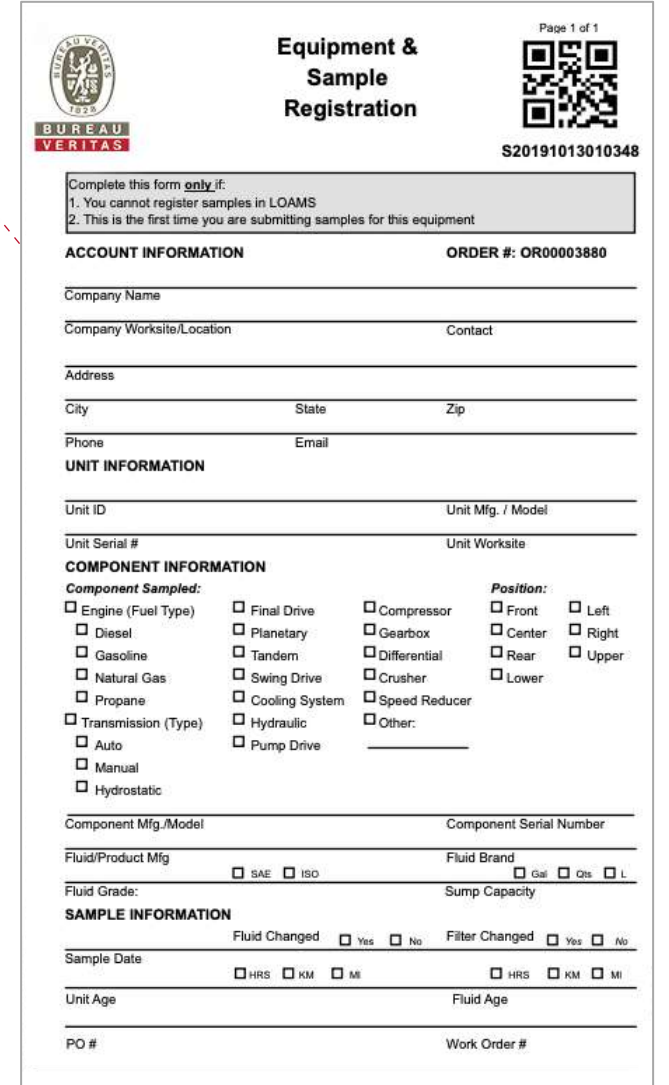

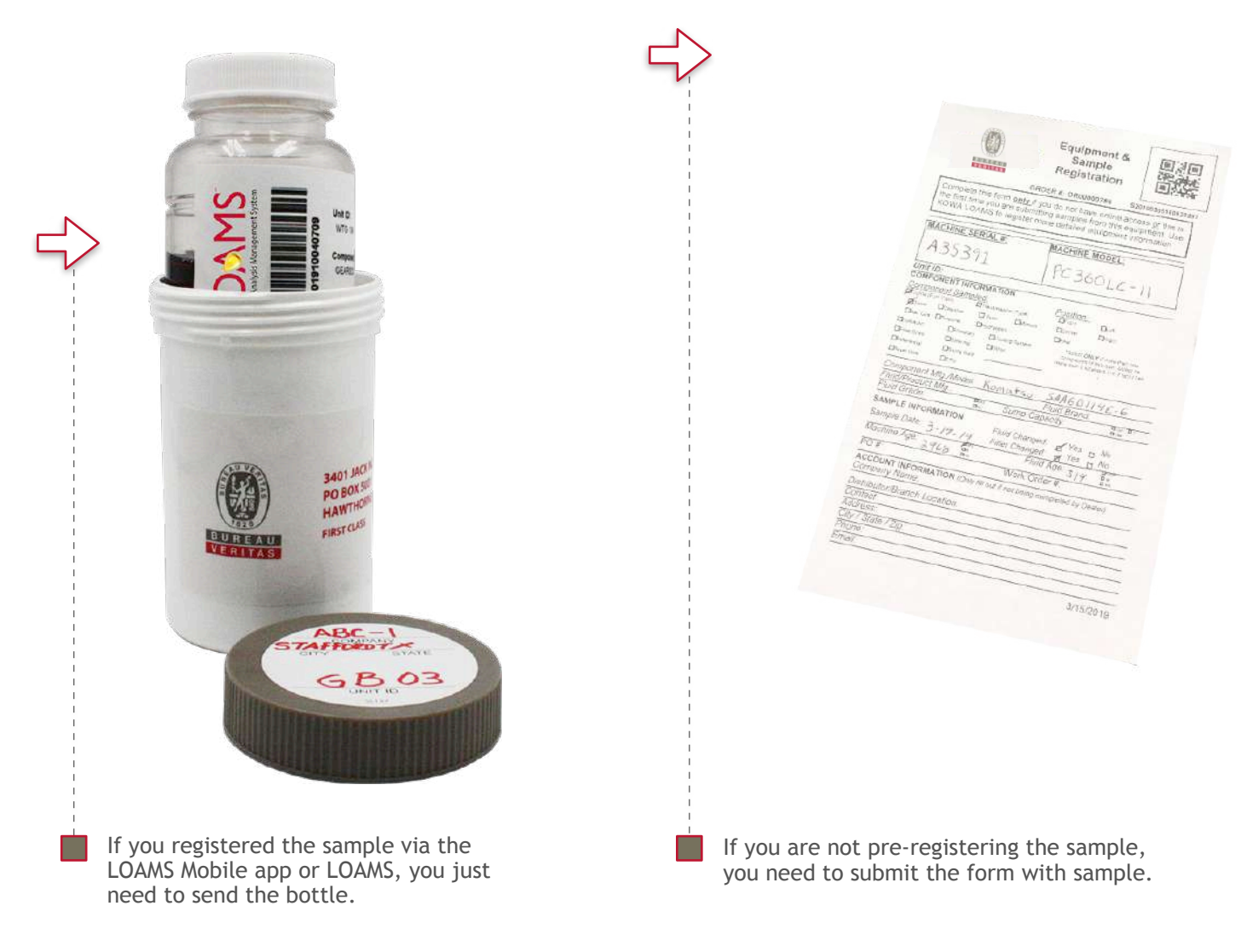

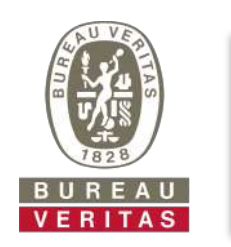

#### **LOAMS SUPPORT DESK:**

Phone: **1.800.655.4473** Email: **[LOAMS@us.bureauveritas.com](mailto:LOAMS@us.bureauveritas.com)**

# **[LOAMS Resource Center](https://oil-testing.com/loams/loams-resource-center/) | [oil-testing.com](http://oil-testing.com)**